# УКМ 4. Газпромбанк. Кассовая платежная ссылка

- [Описание](#page-0-0)
- [Настройки Универсального интегратора](#page-0-1)
	- [Описание таблиц](#page-0-2)
	- [Структура таблиц](#page-0-3)
	- [Дополнительная информация](#page-1-0)
- [Настройки авторизации на кассовом сервере УКМ 4](#page-2-0)
	- [Настройка оплаты на сервере УКМ 4](#page-2-1)
	- [Метки протоколирования](#page-7-0)
- [Проверка кассовой платёжной ссылки](#page-7-1)
- [Привязка платежной ссылки к юр.лицу/магазину/кассе](#page-13-0)

### <span id="page-0-0"></span>Описание

ПО АО "Газпромбанк" позволяет производить оплаты через Систему быстрых платежей как с помощью кассовой платежной ссылки (см. настройки ниже), так и [по динамическим QR-кодам.](https://manual.retail-soft.pro/pages/viewpage.action?pageId=71829507)

Общий алгоритм процесса оплаты при помощи кассовой платежной ссылки описан [здесь](https://manual.retail-soft.pro/pages/viewpage.action?pageId=64555572).

## <span id="page-0-1"></span>Настройки Универсального интегратора

#### <span id="page-0-2"></span>Описание таблиц

- **qrgazprombank merchants** таблица для мерчантов в формате JSON
- **qrgazprombank\_stores** таблица конфигураций для магазинов
- **grgazprombank terminals** таблица конфигураций для терминалов (касс) формате JSON
- **•** qrgazprombank transactions журнал транзакций

## <span id="page-0-3"></span>Структура таблиц

• В таблице **grgazprombank stores** находится связка между идентификатором магазина из запроса и его конфигурацией. Если магазина нет в таблице, то по умолчанию merchant = 0:

| Название | Значение | Описание                                                        |
|----------|----------|-----------------------------------------------------------------|
| StoreID  |          | Идентификатор магазина в торговой системе                       |
| merchant |          | Идентификатор конфигурации из <b>grgazprombank</b><br>merchants |

• В таблице **qrgazprombank\_merchants** находятся настройки мерчантов в формате JSON:

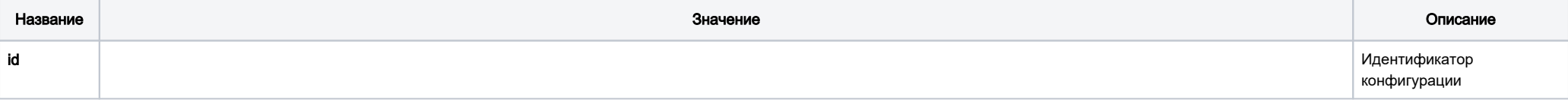

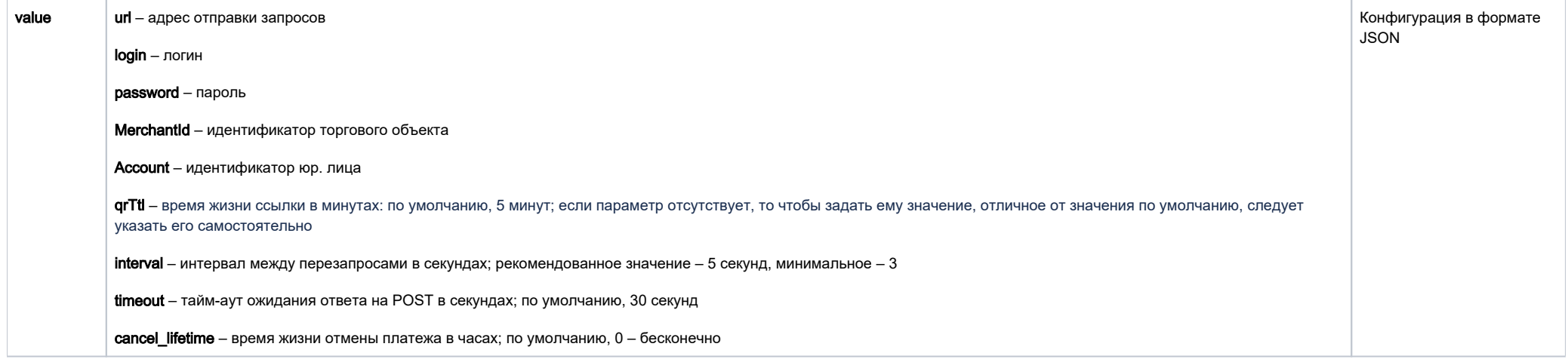

Для привязки кассовой ссылки, в настройках магазина в базе данных Универсального интегратора в таблице **qrgazprombank\_merchants** нужно задать параметры Merchantid и Account. Например:

{"login" : "LA0000013780", "password" : "35ncXL8720CZaB", "MerchantId":"MA0000097133" , "Account":"40702810638060018278"}

Для терминала можно заполнить только значение параметра qrcld – без параметра payload. Можно задать настройку qrTtl.

#### Пример заполнения таблицы:

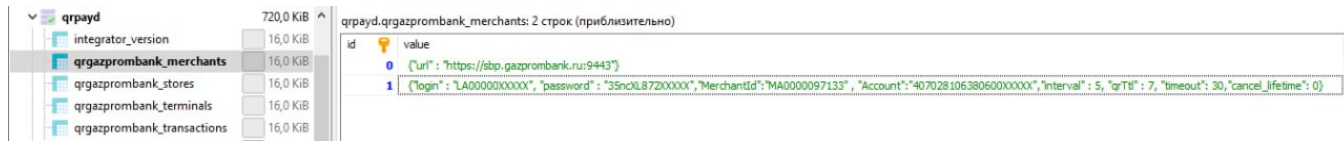

#### • В таблице **qrgazprombank\_terminals** находятся настройки терминалов в формате JSON:

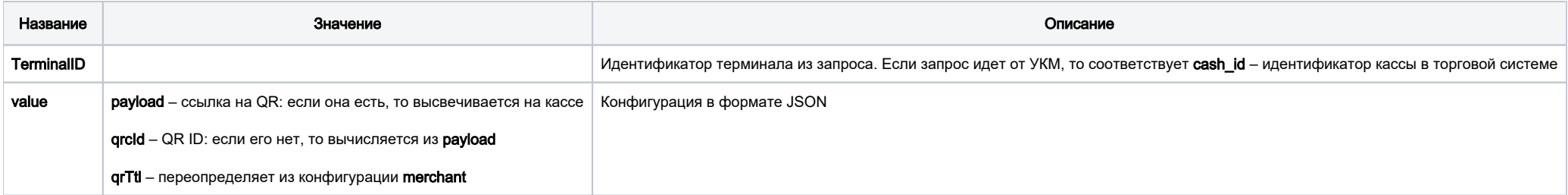

# <span id="page-1-0"></span>Дополнительная информация

После заполнения данных в БД демона необходим перезапуск:

sudo systemctl stop qrpayd.service

sudo systemctl start qrpayd.service

RabbitMQ перезапускать не надо.

Название очереди RabbitMQ - qrgazprombank.

\_\_\_\_\_\_\_\_\_\_\_\_\_\_\_\_\_\_\_\_\_\_\_\_\_\_\_\_\_\_\_\_\_\_\_\_\_\_\_\_\_\_\_\_\_\_\_\_

<span id="page-2-0"></span>Настройки авторизации на кассовом сервере УКМ 4

# <span id="page-2-1"></span>Настройка оплаты на сервере УКМ 4

1. В [настройках магазина](https://manual.retail-soft.pro/pages/viewpage.action?pageId=50615341#id--shopparams) нужно указать путь для параметра [RabbitMQ сервер](https://manual.retail-soft.pro/pages/viewpage.action?pageId=50615341#id--rabbit) как amqp://ukm:xxxxx@192.168.25.xxx:

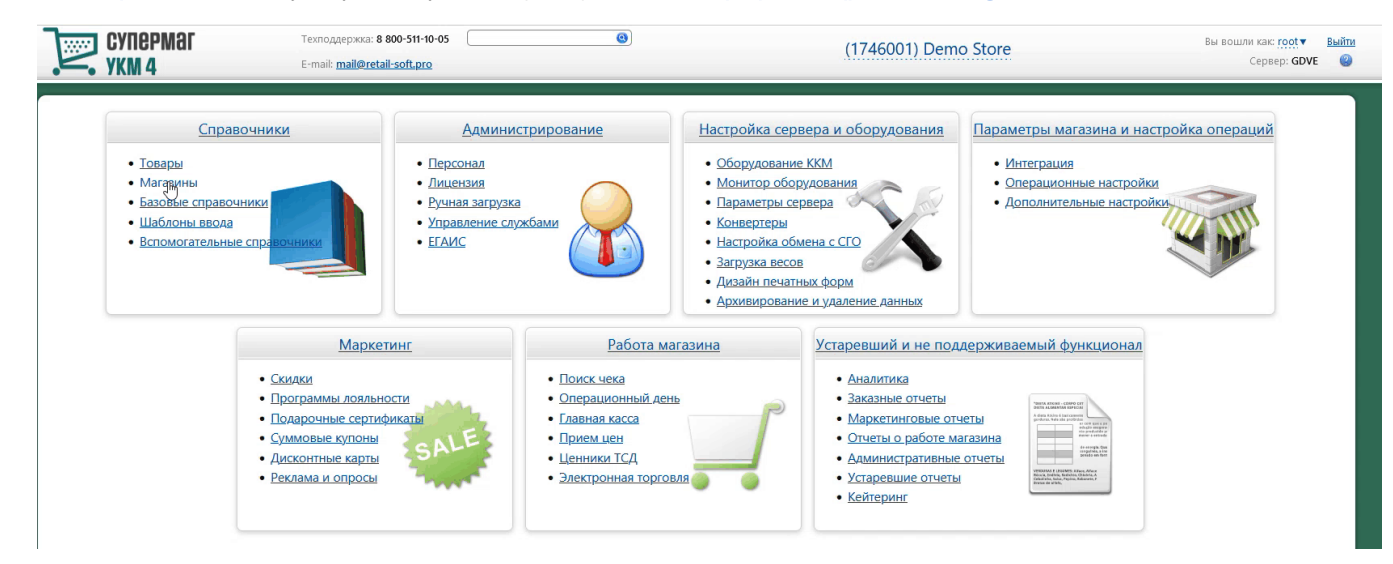

Измененные параметры магазина надо сохранить.

2. Необходимо создать сервер авторизации QR оплата:

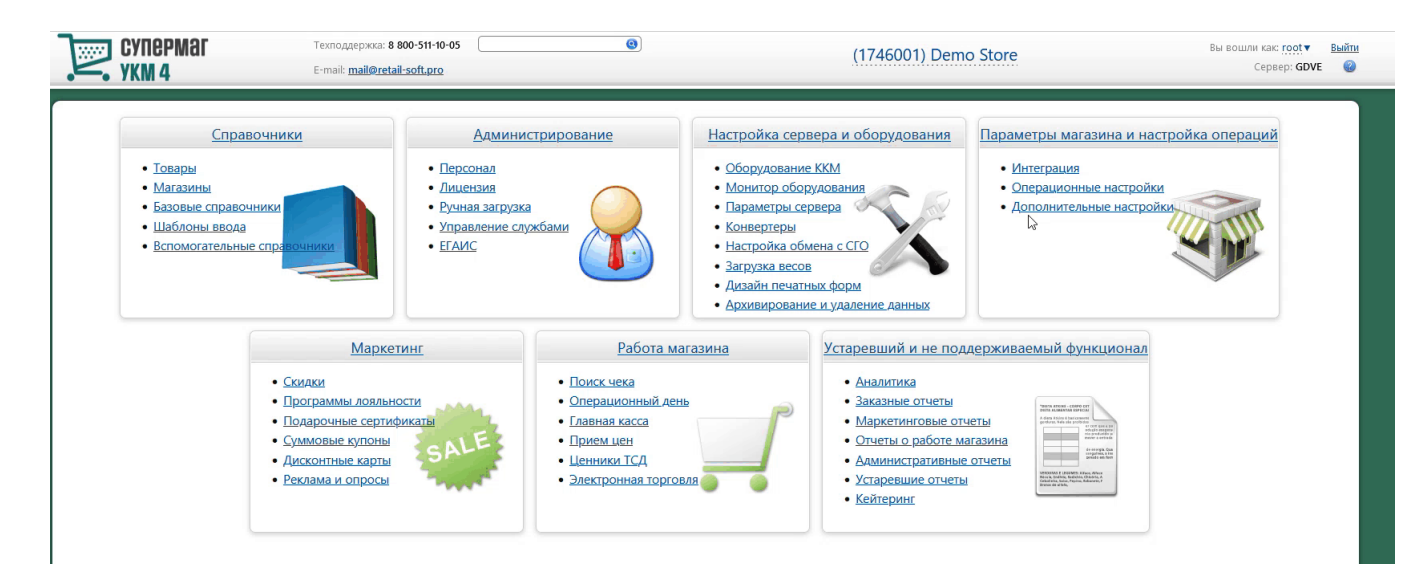

Добавление сервера авторизации QR оплата происходит [стандартным образом](https://manual.retail-soft.pro/pages/viewpage.action?pageId=50615607#id--standard) на странице Параметры матарий магаройка операций – Интеграция – Серверы авторизации (вкладка слева), закладка Оплаты:

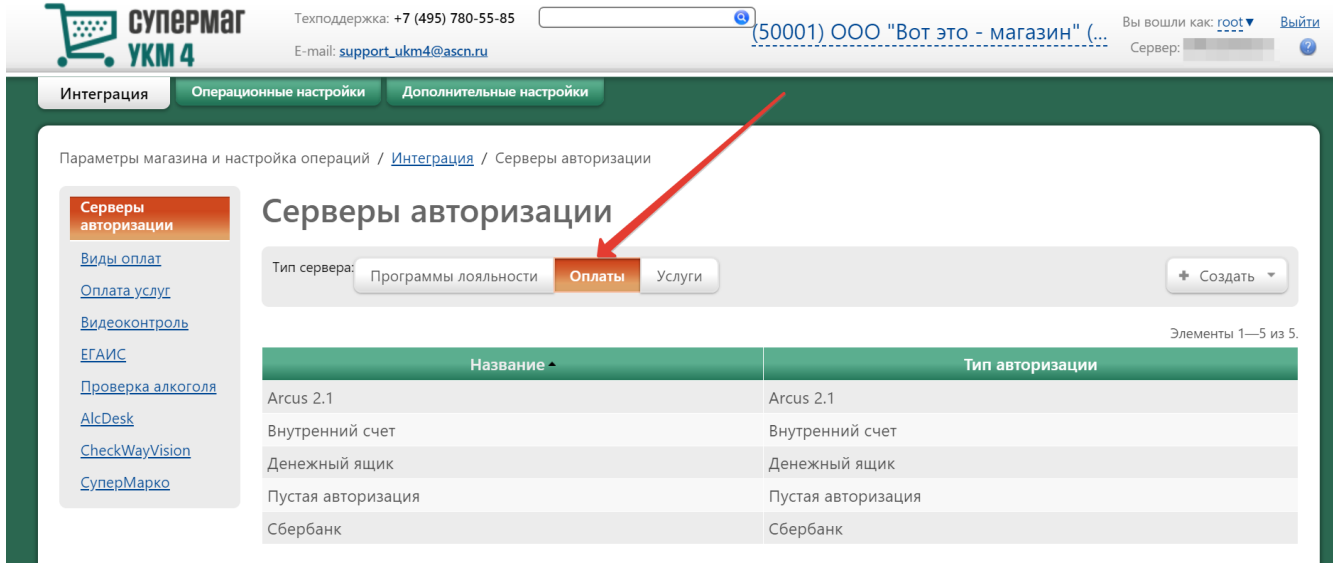

В настройках требуется указать следующие обязательные для заполнения параметры:

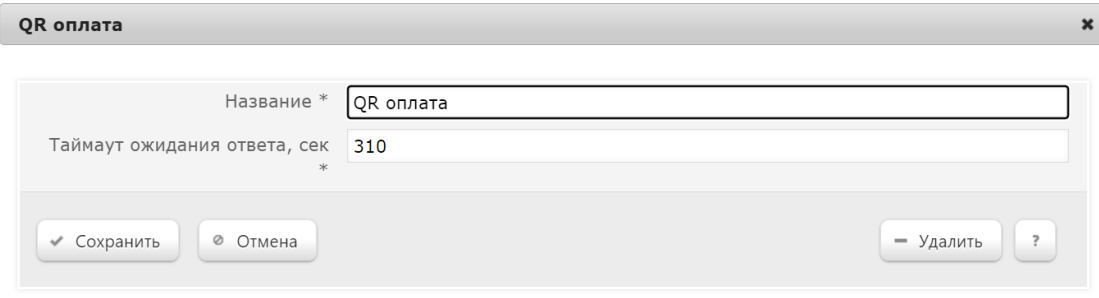

Название – наименование сервера авторизации подставляется системой автоматически при его добавлении, однако его можно изменить вручную.

Таймаут ожидания ответа, сек – время ожидания ответа от сервера указывается вручную, в секундах. Минимальное значение (оно же – значение по умолчанию) составляет 310 секунд. Так как касса является конечным звеном в цепочке узлов, участвующих в процессе проведения транзакции оплаты, значение данного таймаута ожидания должно быть строго больше, чем значение таймаута ожидания ответа от процессинга Газпромбан ка.

Настройки нужно сохранить.

#### 3. Затем надо создать вид оплаты QR оплата:

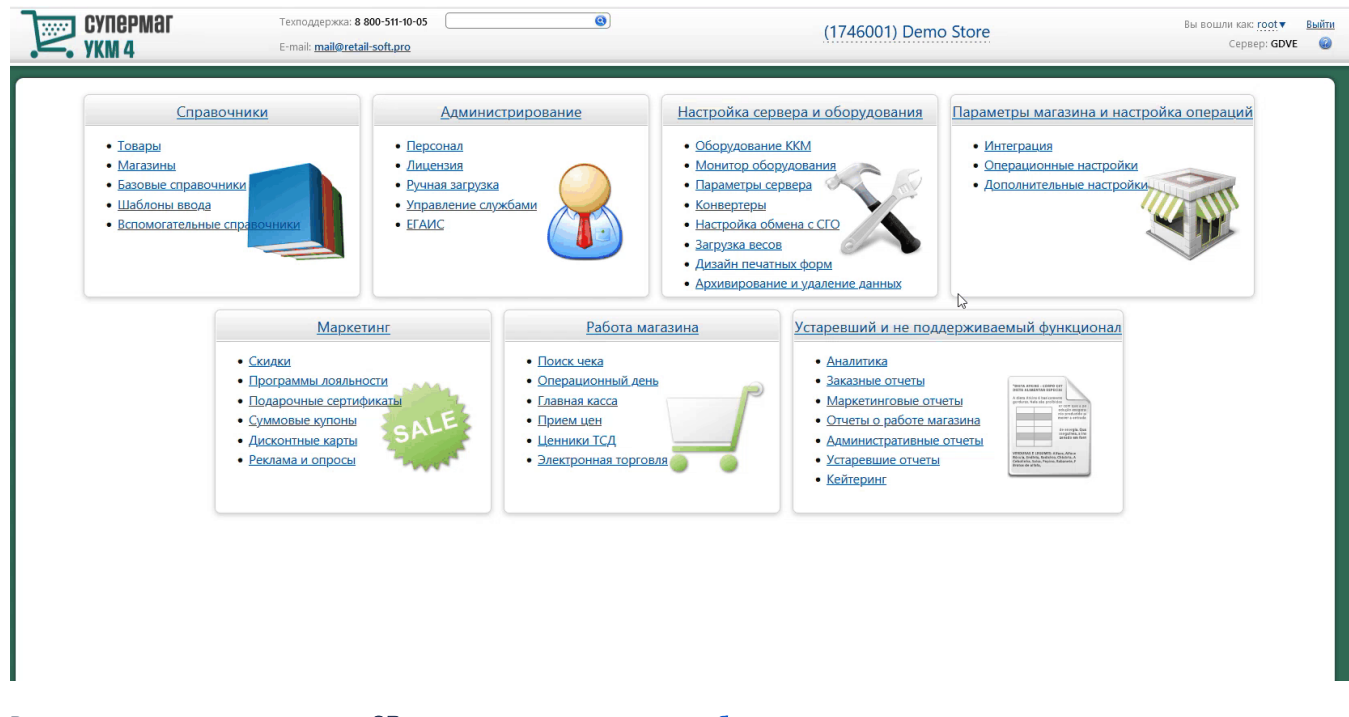

Вид оплаты для сервера авторизации QR оплата создается [стандартным образом.](https://manual.retail-soft.pro/pages/viewpage.action?pageId=50615616#id--standard)

Специфическими являются только следующие настройки:

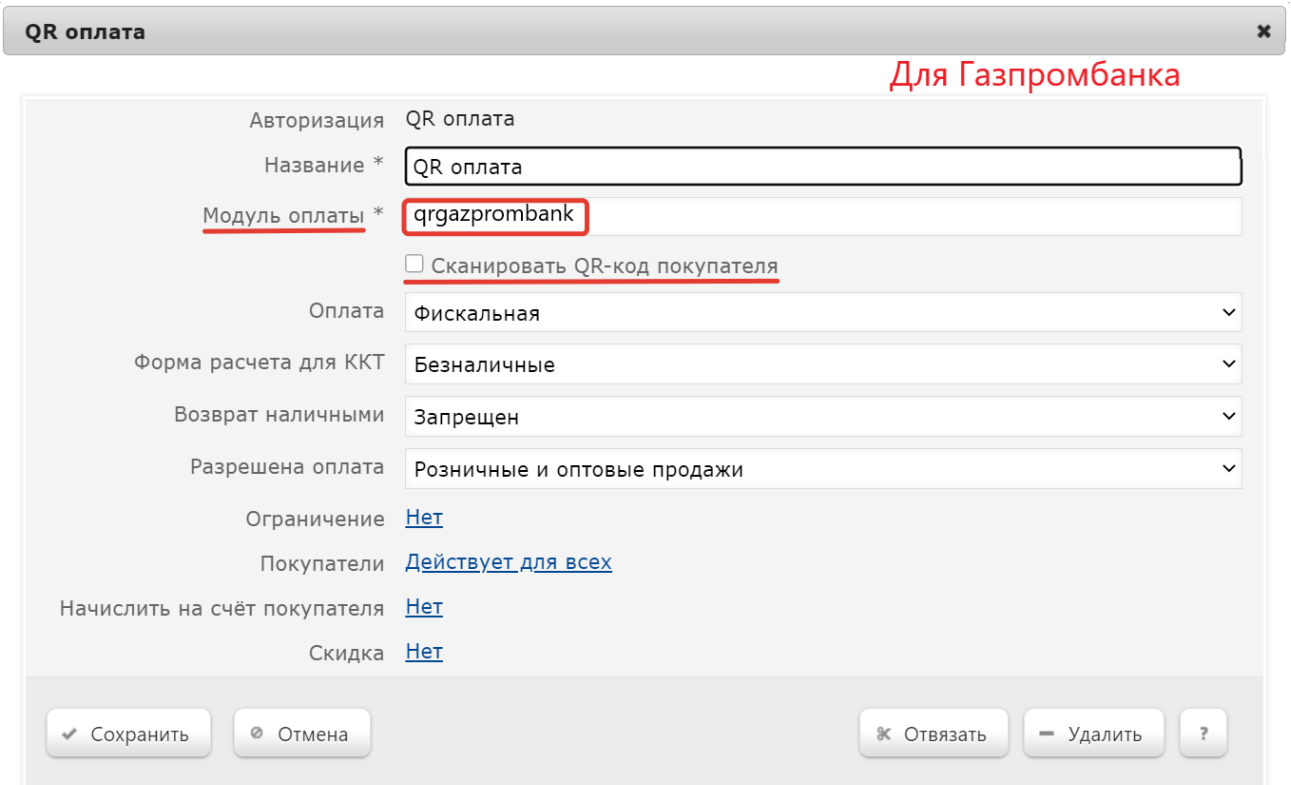

В поле Модуль оплаты необходимо указать значение qrgazprombank.

Также нужно отключить чек-бокс Сканировать QR-код покупателя.

Настройки необходимо сохранить.

4. Для корректной работы печати QR кода на фискальном устройстве, следует использовать [стандартный профиль дизайна чеков](https://manual.retail-soft.pro/pages/viewpage.action?pageId=50615357#id--stand) – Сервис плюс:

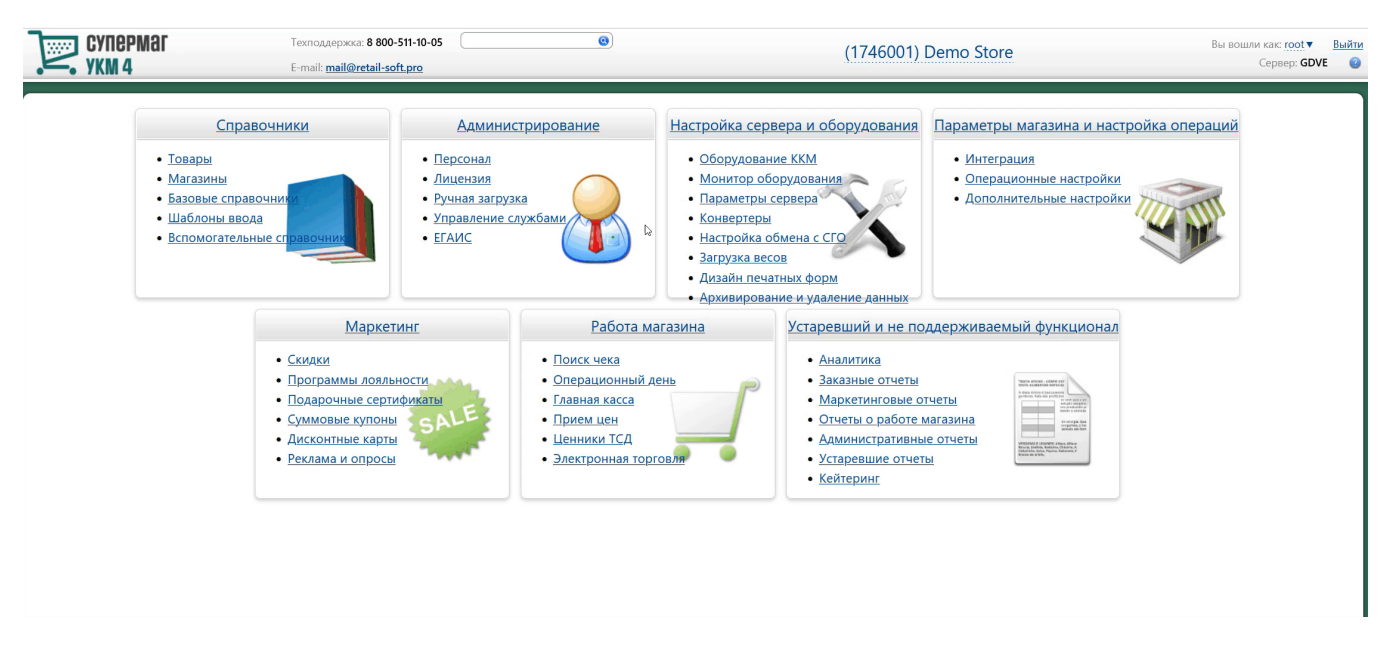

5. Опциональная настройка для вывода QR-кода на консоль или дисплей покупателя:

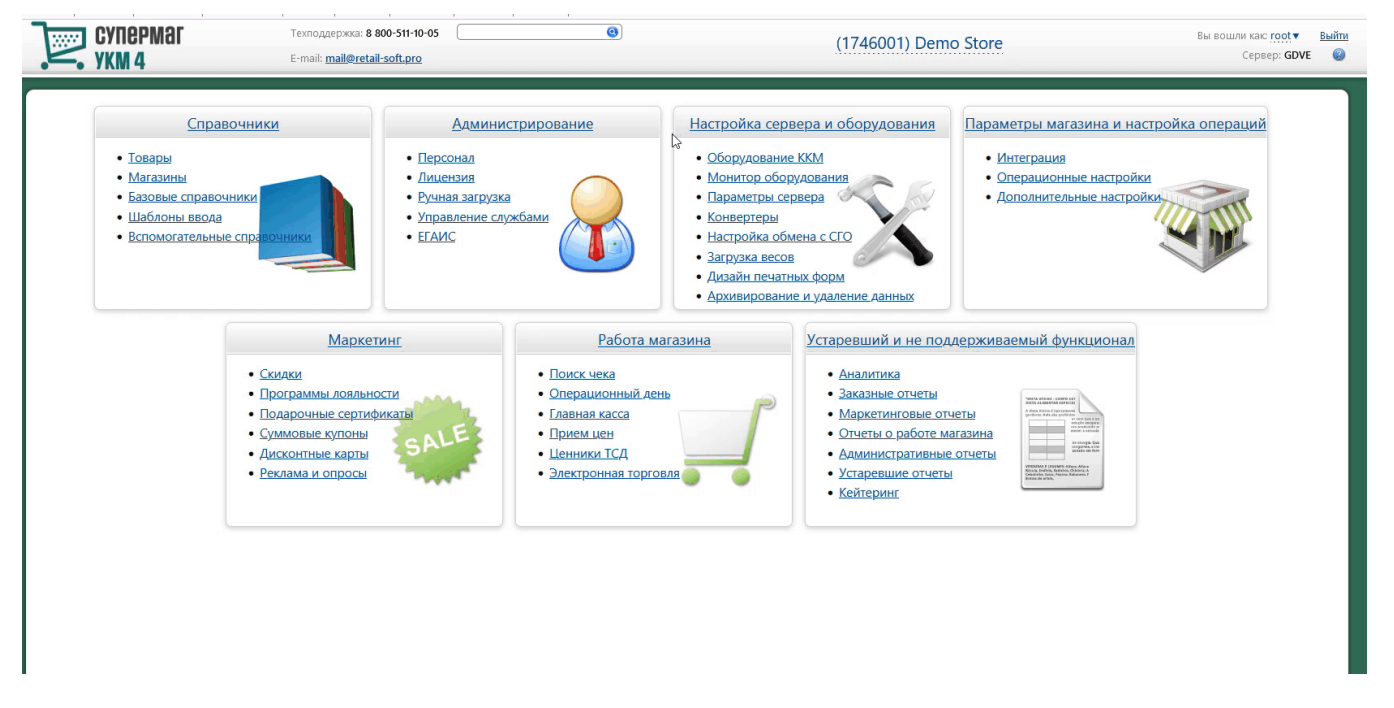

Если получателем QR-кода является ID-касса с консолью, то QR-код выводится на консоль, если киоск – то QR-код выводится на основной дисплей; во всех остальных случаях QR-код печатается на ККТ.

Примечание. Поддержка печати QR-кода на чековой ленте осуществляется только для ККТ СП 802 и Пирит.

### <span id="page-7-0"></span>Метки протоколирования

RabbitMQ - Работа с сервером RabbitMQ

QR\_PAYMENT – Средство оплаты QR оплата.

# <span id="page-7-1"></span>Проверка кассовой платёжной ссылки

Для осуществления QR-оплат, некоторые банки используют многоразовую платёжную ссылку СБП.

Считав сгенерированный QR-код, можно проверить соответствие считанной ссылки и ссылки в настройках Универсального интегратора, через который осуществляется взаимодействие с УКМ 4.

Проверка ссылки является специальной кассовой операцией и настраивается в разделе кассового сервера по адресу: Настройка сервера и оборудования - Оборудование ККМ - Раскладки клавиатуры (вкладка слева):

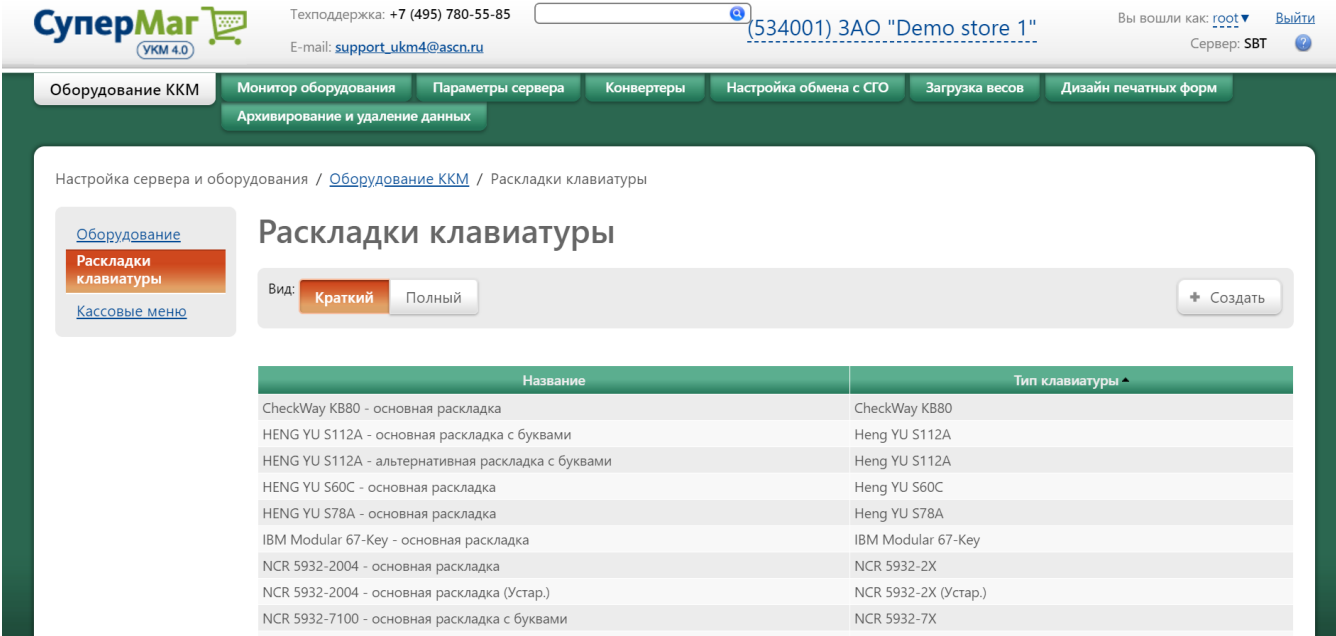

Кликнув на название используемой раскладки, можно перейти к окну с ее настройками, где необходимо выбрать клавишу, которая будет инициировать проверку кассовой ссылки, и в строке Функциональный под раскладкой нажать кнопку Поиск:

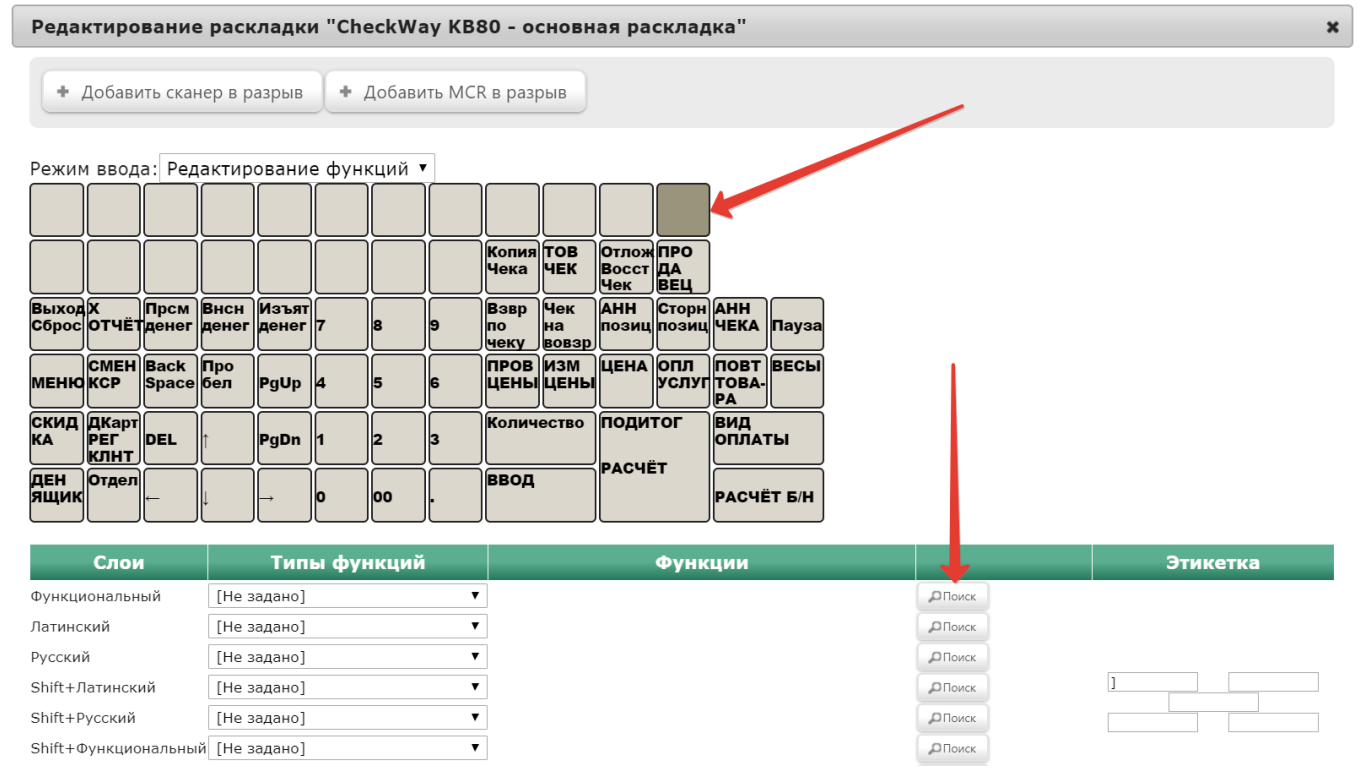

В появившемся окне нужно ввести (целиком или частично) название кассовой операции QR-оплата - проверка статической ссылки и выбрать верное соответствие из выпадающего списка:

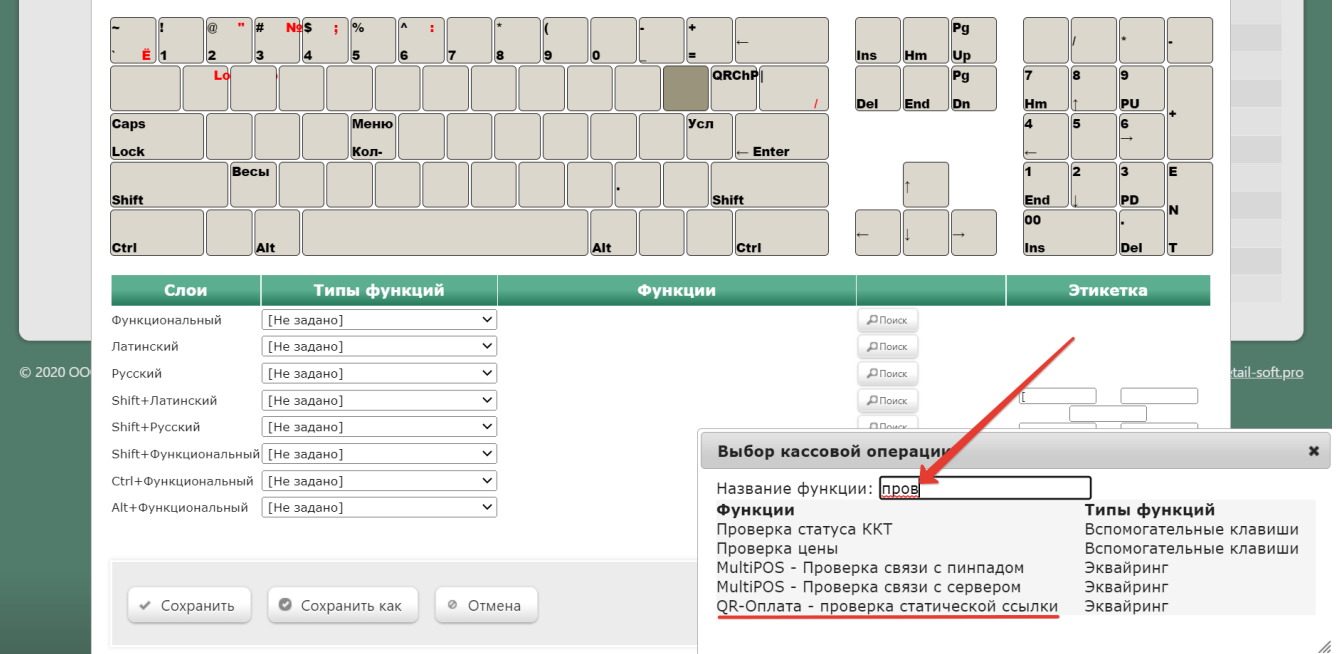

#### Откроется следующее окно:

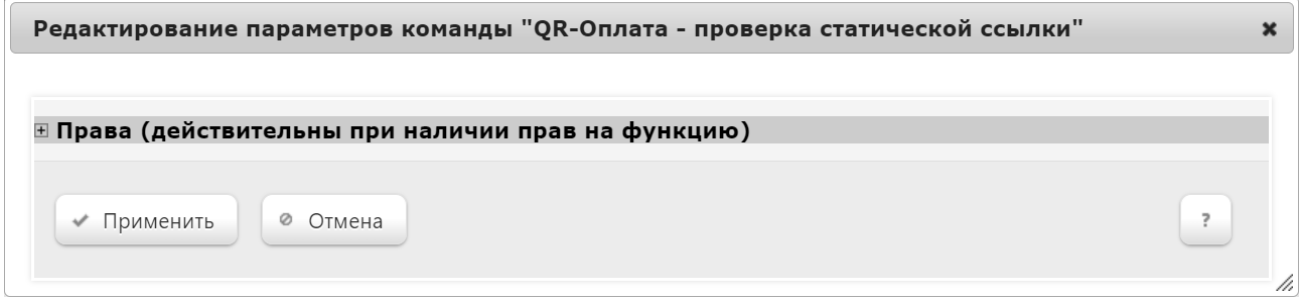

В данном окне можно настроить права на пользование кассовой операцией, после чего необходимо кликнуть Применить.

В окне с раскладкой нужно нажать кнопку Сохранить:

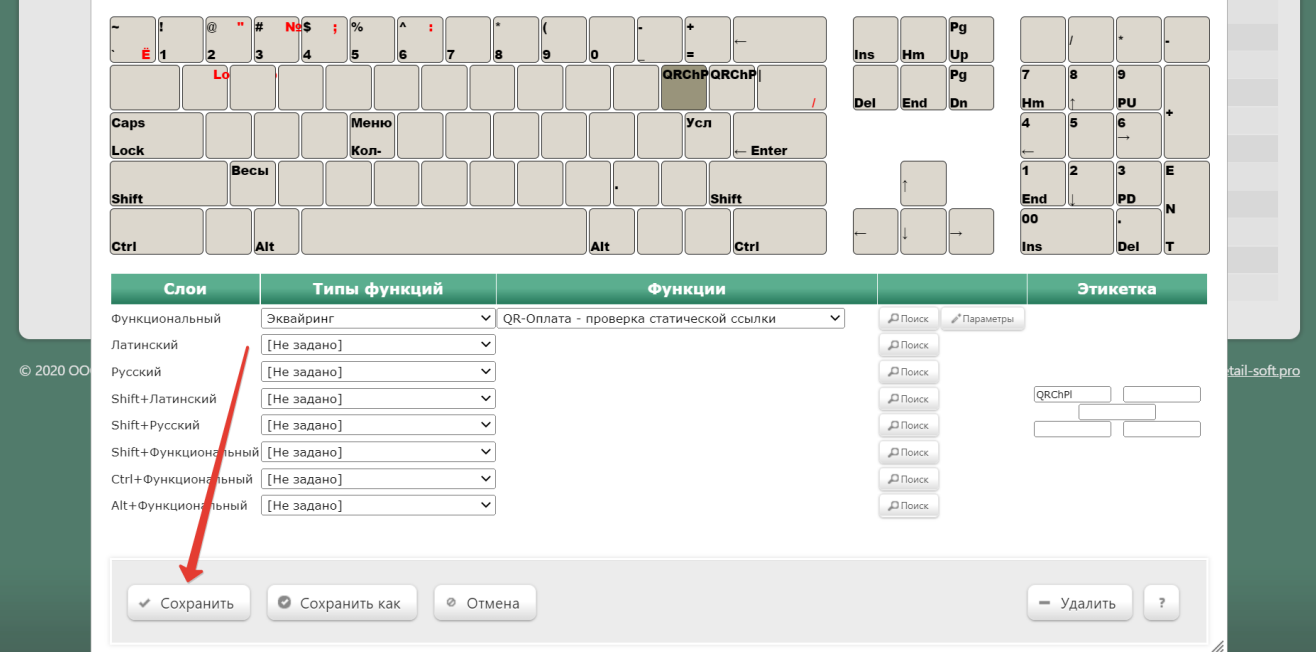

В окне подтверждения выполненных настроек следует выбрать опцию Да:

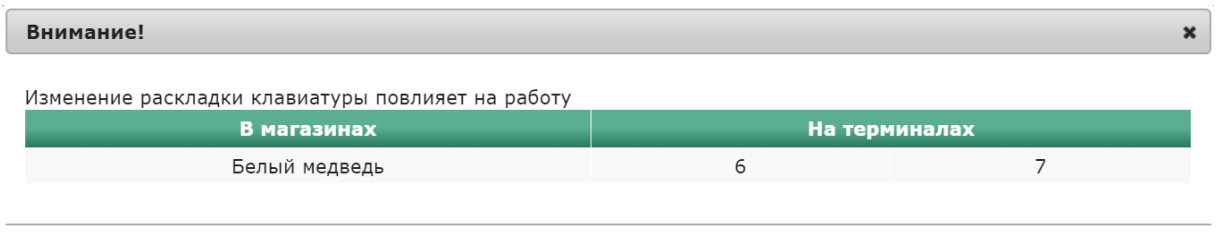

Да

Отмена

Клавиша запуска проверки кассовой ссылки настроена.

На touch-кассе Lillo проверка кассовой ссылки вызывается из интерфейса самой кассы:

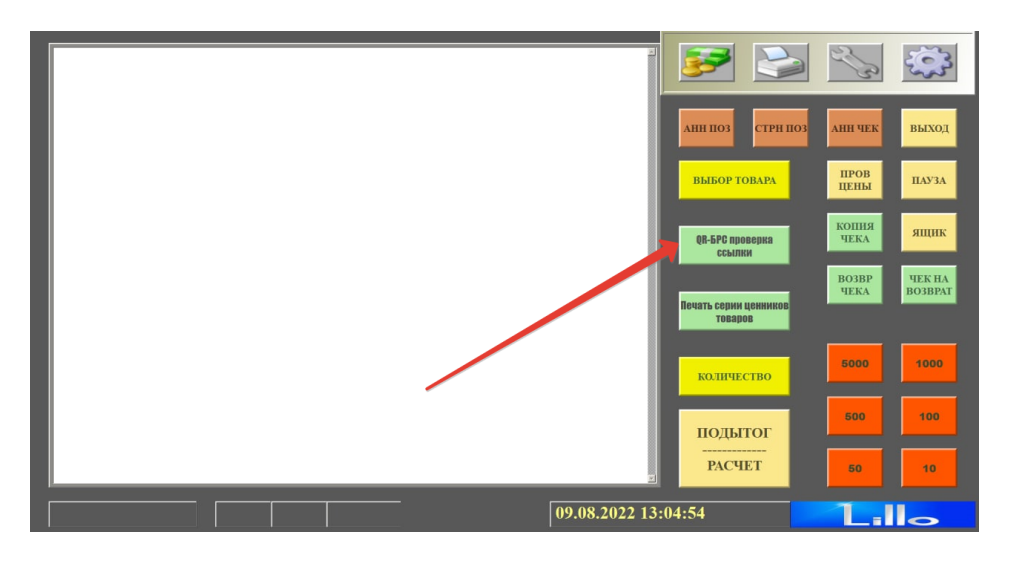

На кассе УКМ 4 проверка статической ссылки происходит следующим образом:

<span id="page-11-0"></span>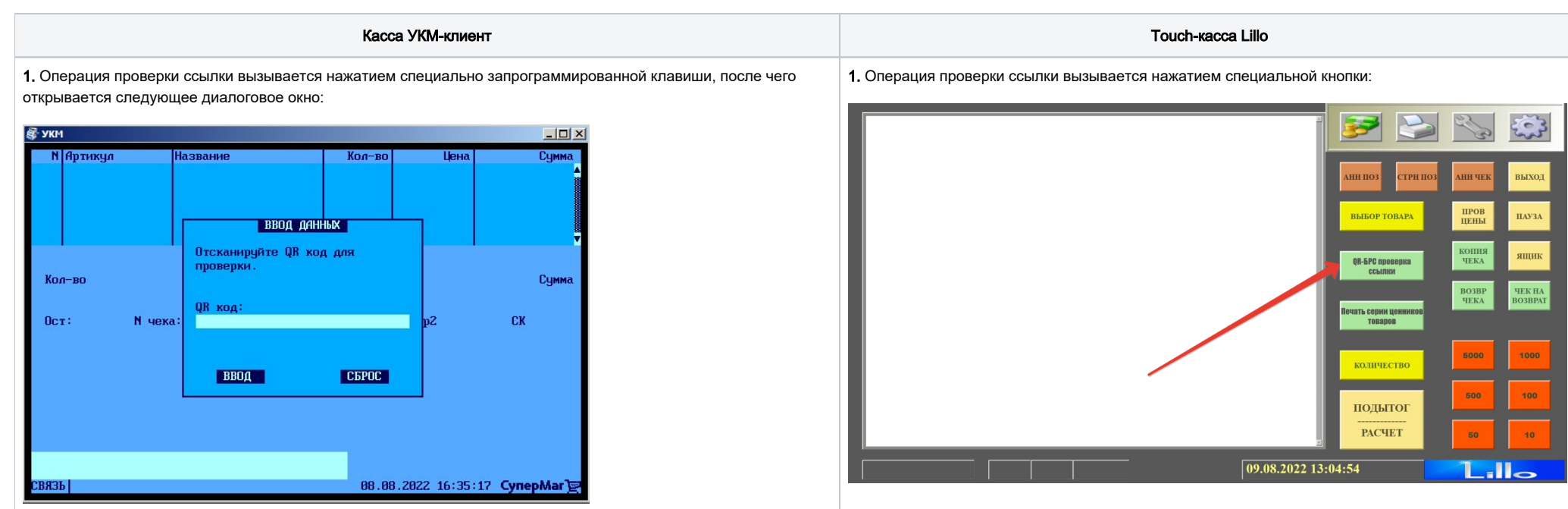

2. Как только QR-код будет считан сканером, появится сообщение о результатах проверки:

2. Откроется следующее диалоговое окно:

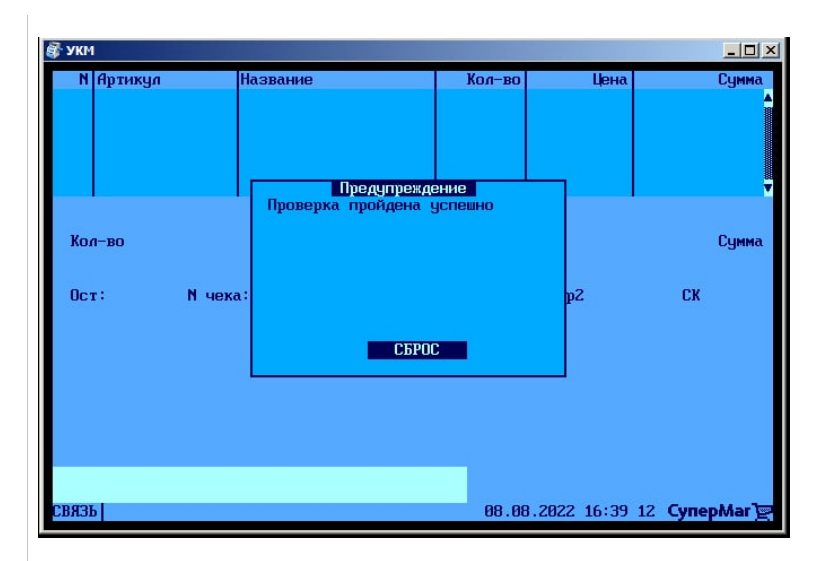

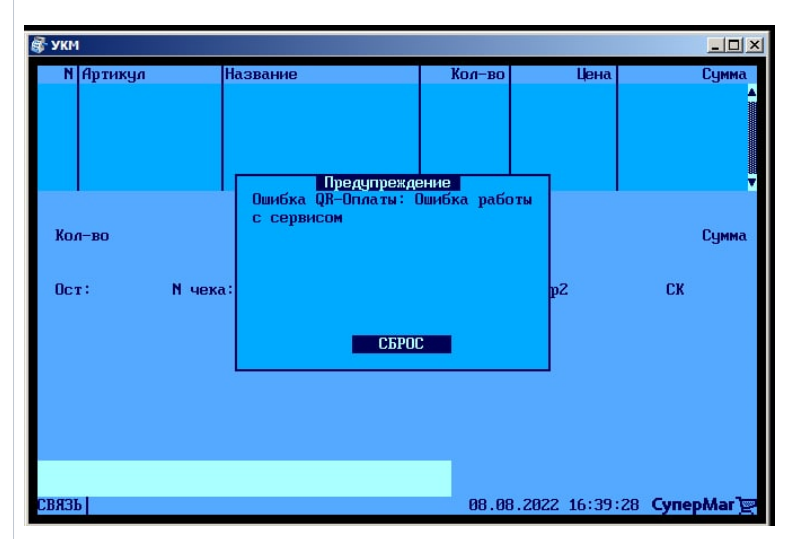

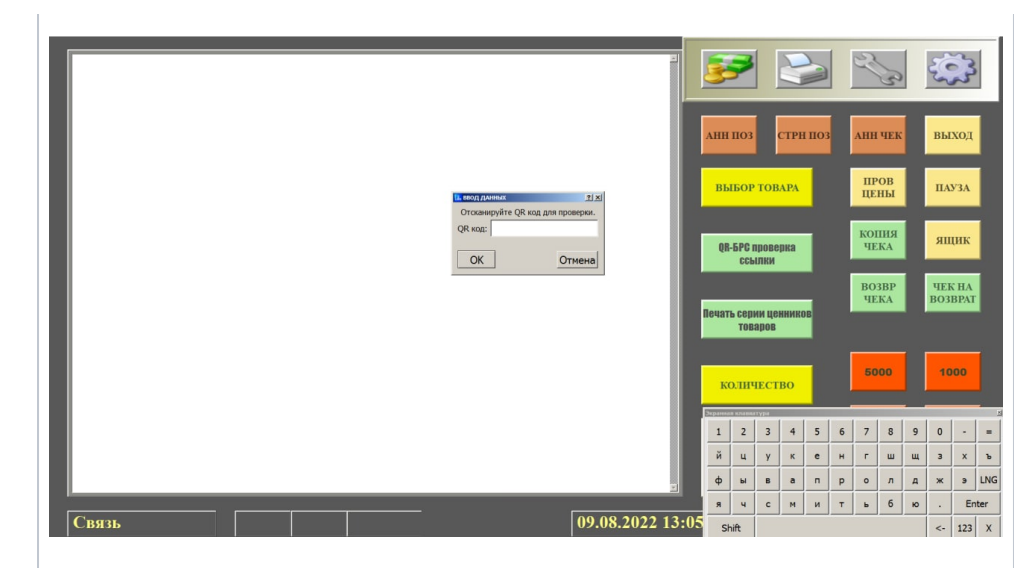

либо: 3. Как только QR-код будет считан сканером, появится сообщение о результатах проверки:

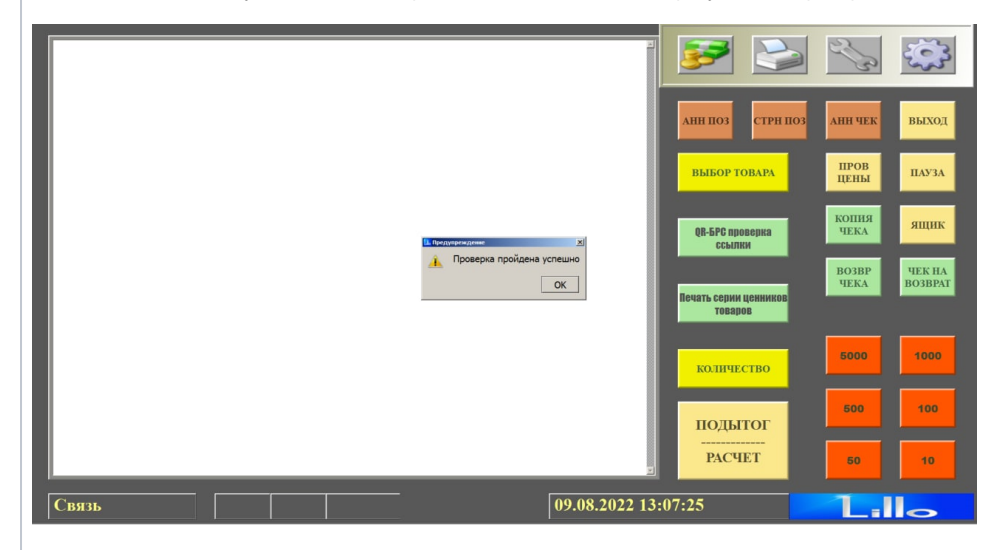

либо:

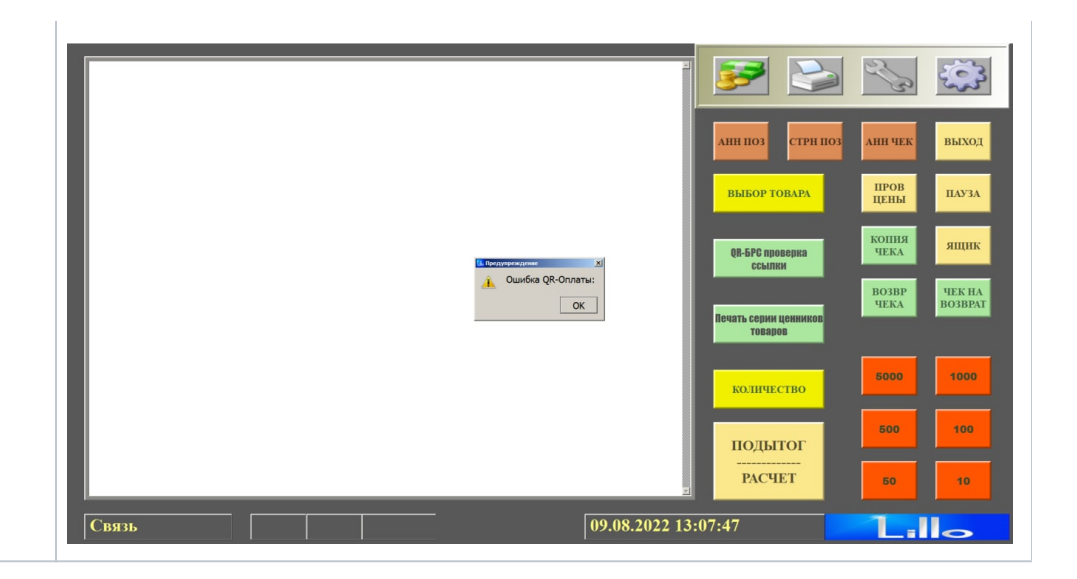

# <span id="page-13-0"></span>Привязка платежной ссылки к юр.лицу/магазину/кассе

Как правило, каждая платежная ссылка, содержащиеся в QR-коде, привязываются к определенному юр. лицу, магазину и кассе путем механического ввода данных об этой ссылке оператором на кассе. Газпромбанк решает проблемы промышленного тиражирования кассовых платёжных ссылок в крупных торговых сетях проще: подготовкой наклеек с QR-кодом, содержащих "пустую" кассовую ссылку, ещё не соотнесенную с конкретным клиентом (юр.лицом/магазином/кассой). Сначала такие наклейки размещаются на кассах в торговом зале, а затем с помощью отчета Проверка статического QR-кода через Универсальный интегратор осуществляется запрос, который привязывает платежную ссылку, содержащуюся в каждом конкретном QR-коде, к кассе, на которой она размещена, а также к конкретному юр.лицу и магазину.

При этом, может сложиться ситуация, когда в рамках одного магазина одновременно имеются как уже привязанные платежные ссылки, так и "пустые". В таком случае, отчет Проверка статического QR-кода будет работать следующим образом:

1. Если платежная ссылка уже привязана к кассе, то произойдет описанная выше [штатная процедура проверки платежной ссылки СБП](#page-11-0).

2. Если платежная ссылка еще не закреплена за определенной кассой, Универсальный интегратор выполнит запрос на привязку ссылки и сохранит результат данного запроса в таблице конфигурации. На кассу вернется сообщение о том, что кассовая ссылка успешно привязана.